**کاربرد رایانه در نقشه کشی فصل 5**

## **اهداف رفتاری:**

 از فراگیرنده انتظار میرود که در پایان این واحد کار: -1 مورد استفاده رایانه را توضیح دهد. -2 قسمت های مختلف رایانه را نام ببرد. -3 نرم افزار را بشناسد و فرق آن را با سخت افزار توضیح دهد. -4 نرم افزارهای مورد استفاده در نقشه کشی را توضیح دهد. -5 نرم افزار اتوکد را توضیح دهد. -6 نقشه های دو بعدی را با نرم افزار اتوکد رسم کند.

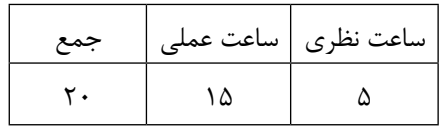

اغلب افرادی که در دهه ی 1950 زندگی می کردند رایانه را دستگاهی گران قیمت می دانستند که تأثیر اندکی در زندگی آن ها داشت اما امروزه این تکنولوژی ساخت بشر کاربرد زیادی در عرصه های گوناگون زندگی پیدا نموده است . یکی از کاربرد های رایانه طراحی و نقشه کشی به کمک آن است به طوری که طراحان و نقشه کشان به یاری گرفتن ابزاری از رایانه تحول اساسی در این زمینه ایجاد نموده اند . ویژگی های مهمی نظیر سرعت ، دقت ، ذخیره سازی راحت و امن اطالعات و وجود نرم افزارهای متنوع در این زمینه جایگاه مهم رایانه را بیش از پیش نمایان می سازد . تصور غلطی که در بین بعضی افراد وجود دارد این است که با وجود رایانه نیازی به یاد گیری علوم طراحی و نقشه کشی نیست و با تایپ خواستهی خود در رایانه این دستگاه کلیه موارد درخواستی را با بهترین نحو ارائه خواهد نمود در صورتی که باید بدانید این دستگاه توسط انسان ساخته شده است و عملیاتی که توسط آن انجام می شود بر اساس برنامه ای است که شرکت و یا فرد سازنده برای آن تعریف نموده است . پس باید بدانید که در زمینه نقشه کشی رایانه حکم ابزار را دارد بنابراین کاربری که در این زمینه از رایانه استفاده می نماید بایستی در درجه اول اطالعات کافی در مورد فنون طراحی و نقشه کشی و در درجه دوم نحوه کار با رایانه را بلد باشد .

 **5-1 رایانه یا کامپیوترچیست؟**

 کامپیوتر (Computer (از کلمه Compute در زبان انگلیسی به معنای محاسب و شمارنده گرفته شدهاست. در علوم کامپیوتر جدید، هر سیستمی که قابلیت انجام خودکار محاسبات )منطقی یا حسابی) و قابلیت برنامه ریزی را دارا باشد کامپیوتر گفته می شود. به عبارت دیگر رایانه ابزاری است الکترونیکی دارای حافظه که قابلیت برنامه ریزی و پردازش اطالعات را دارد .

رایانه برای اینکه بتواند کاری را انجام دهد به دو بخش سخت افزار و نرم افزار تقسیم می شود . قسمت های فیزیکی و قابل لمس رایانه نظیر کیس ، صفحه کلید ، موش واره یا موس و ... را سخت افزار گویند و برنامه هایی که در قالب دستور برای کامپیوتر نوشته می شود که چگونه کار خاصی را انجام دهد نرم افزار گفته می شود.

توان پردازش و قدرت رایانه بستگی به نوع و هماهنگی بین قطعاتی دارد که به عنوان سخت افزار در آن استفاده می شود . و نوع کاری که می توان از آن گرفت بستگی به نوع برنامه ای دارد که در قالب نرم افزار برای آن تهیه می شود.

اگر بخواهیم از رایانه در زمینه نقشه کشی استفاده نماییم بایستی در درجه اول رایانه مناسب به لحاظ سخت افزاری را انتخاب نماییم که امروزه می توان با سرمایه کم به این مهم دست یافت و در درجه دوم نرم افزارهای مناسب موجود چه در زمینه دو بعدی و چه در زمینه سه بعدی را استفاده نمود که در این خصوص نیز هم اکنون نرم افزارهای قوی وجود دارد که در این فصل به معرفی و نحوه کار با نرم افزار اتوکد )AutoCAD )که یکی از رایج ترین نرم افزارهای ترسیم نقشه های اجرایی می باشد می پردازیم.

**-2 5 ( نرم افزار اتوکد )AutoCAD )**

یکی از نرم افزارهای قوی است که امروزه برای تهیه نقشه های صنعتی و معماری کاربرد زیادی دارد. این نرم افزار به کاربران این توانایی را می دهد تا هم در زمینه دو بعدی و هم در زمینه سه بعدی به تهیه نقشه ها ی مورد نیاز بپردازند اما باید متذکر شد که این نرم افزار در زمینه دو بعدی توانایی و قابلیت بیشتری را دارد .

**5-2-1 معرفی قسمت های مختلف پنجره نرم افزار اتوکد** : این نرم افزار مانند سایر نرم افزارهای تحت ویندوز پس از اجرا و باز شدن دارای نوارها و قسمت هایی است ) شکل 5-1 ( که به اختصار معرفی می شوند:

-1 پانل ابزار : در نسخه های جدید اتوکد ) 2009 به بعد ( مانند بعضی دیگر از نرم افزارهای تحت ویندوز نظیر نرم افزارهای Office به جای نوارهای ابزار و نوار منو ، فرامین در پنجره هایی به نام پانل ابزار دسته بندی شده اند که خود این پانل ها در نواری به نام سربرگ قرار دارند به عبارت دیگر این سربرگ ها و پانل های ابزار جایگزین منو و نوارهای ابزار شده اند تا اجرای فرامین با سهولت بیشتری انجام شود) شکل 5-2(

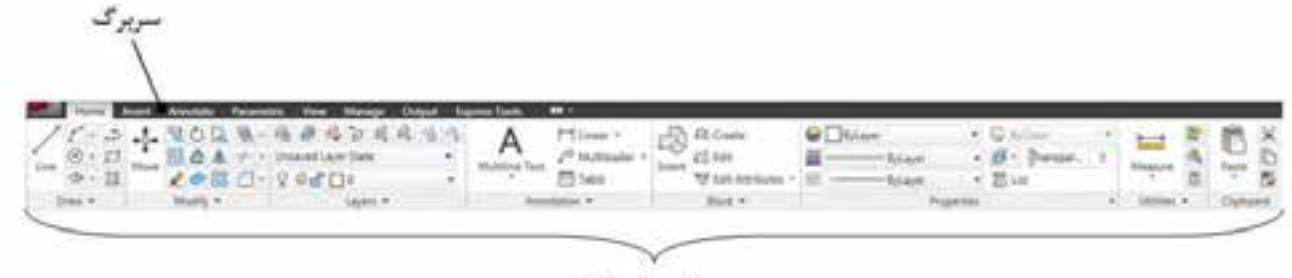

یانل های ایزار

شکل 5-1 سربرگ و پانل های ابزار

-2 نوارعنوان : باالترین نوار در پنجره اتوکد است که در آن یک سری آیکون های پر کاربرد نظیر New ، Open ، Save ، Close ، Minimize ، Help و ... وجود دارد . از دیگر مشخصات مهم این نوار قسمتی است که در آن نام نرم افزار ، نسخه و همچنین مکان و نام ذخیره سازی نقشه را مشخص می سازد . همچنین در این نوار امکاناتی جهت اتصال به سایت شرکت سازنده نرم افزار )Autodesk ) از طریق اینترنت وجود دارد که با توجه به اصلی نبودن بسیاری از نرم افزارهای مورد استفاده در ایران استفاده از این امکان توصیه نمی شود زیرا در صورت اتصال و مشخص شدن کپی بودن نسخه ، نرم افزار توسط شرکت سازنده غیر فعال خواهد شد.

-3 نوار منو ) bar Menu ) : در این نوار فرامین مشابه در منوهای مختلف دسته بندی شده اند که یکی از راه های دسترسی و اجرای فرامین است .

تذکر : الزم به ذکر است رابطه کاربر با نرم افزار اتوکد مانند بسیاری از نرم افزارهای دیگر رابطه رئیس و مرئوسی است ، به عبارت دیگر کاربر بایستی با صدور دستورات و یا فرامین صحیح توقع پاسخ درست و انجام کار از طرف نرم افزار را داشته باشد.

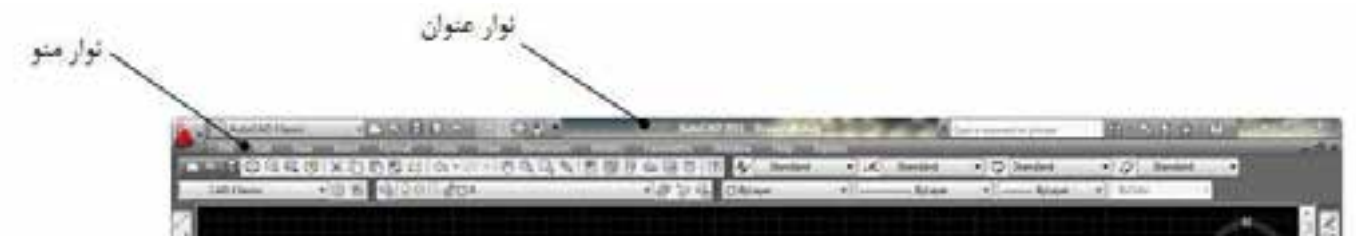

شکل 5-2

-4 نوارها ویا میله های ابزار ) bars Tool ) : در این نرم افزار نیز مانند سایر نرم افزارهای تحت ویندوز فرامین به شکل آیکون های تصویری به صورت میله یا نوار ابزار در دسترس کاربر قرار داده

شده است که می توان به راحتی از طریق آن ها فرامین را اجرا نمود . الزم به ذکر است که این نوارها با توجه به اهمیت و کاربرد شان قابل کم و زیاد شدن هستند و هم می توان آن ها را به طور دلخواه جابجا کرد به عبارت دیگر نوارهای ابزار شناور هستند و قابل استقرار در مکان دلخواه هستند .

-5 نوار فرمان )bar Command ) : نوار فرمان این امکان را به کاربر می دهد تا بتواند با تایپ حروف مشخصی فرمان مورد نظر را اجرا نماید . این امکان مخصوص کاربرانی است که با نسخه های قدیمی این نرم افزار کار کرده اند . امکان دومی که این نوار به کاربر می دهد ارتباط بین نرم افزار و کاربر است بدین معنا که کاربر هر فرمانی را که اجرا نماید نرم افزار از طریق این نوار با دادن یک سری اطالعات و یا پرسش سواالتی منتظر پاسخ مناسب از طرف کاربر است تا فرمان را به درستی اجرا نماید .

-6 محیط ترسیم یا قسمت دید) port View ) : قسمت اصلی برای اجرای ترسیمات همین ناحیه است که میتواند با رنگ های مختلف تغییر پیدا نماید اما رنگ پیش فرض که به صورت سیاه است به دلیل اینکه کمترین تأثیر منفی را روی چشم کاربر دارد بهترین رنگ است)شکل 5-3( . الزم به است اندازه این قسمت با کم وزیاد کردن نوارهای ابزار و یا با پنهان و یا نمایش پانل های ابزار قابل کوچک و بزرگ شدن است .

تذکر: نحوه تغییر رنگ محیط ترسیم :

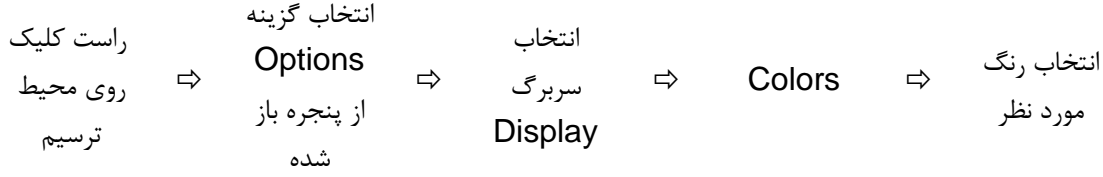

-7 مکعب دید )View Cube): توسط این مکعب می توان دید های مورد نیاز در ترسیمات سه بعدی را ایجاد نمود.

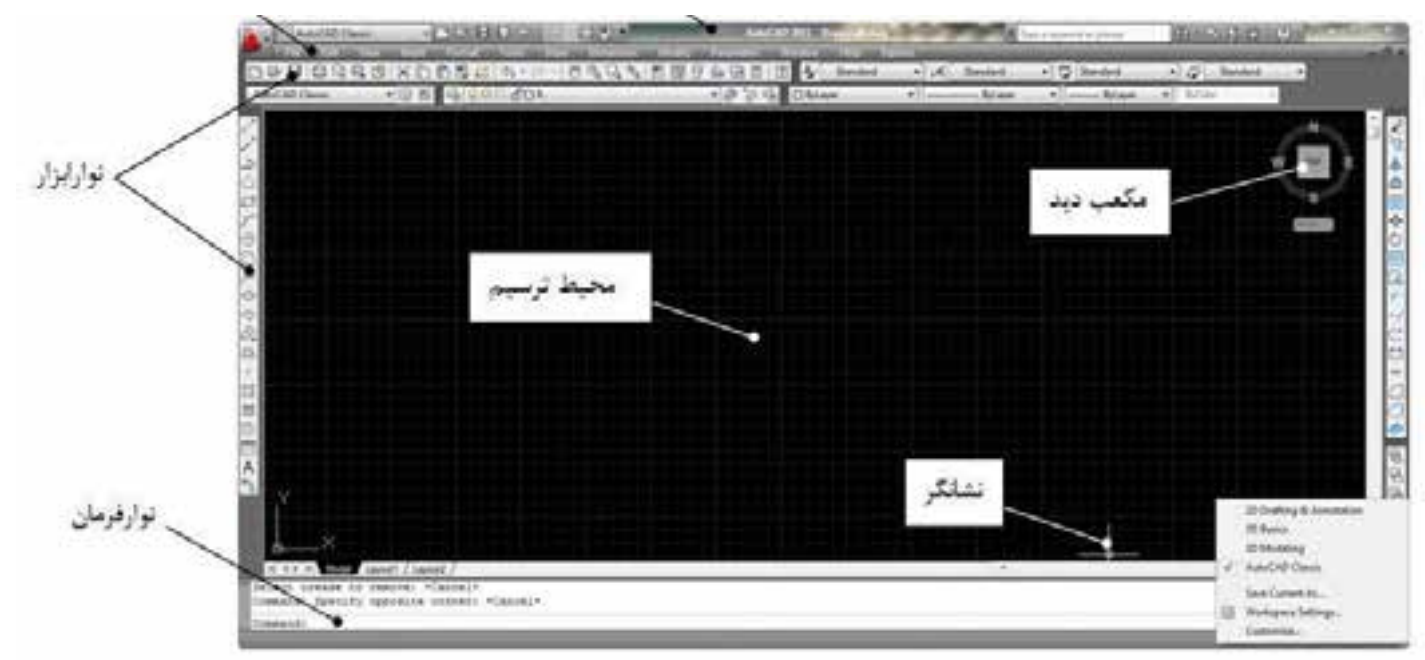

شکل 5-3 – فضای کار اتوکد کالسیک ) Classics AutoCAD)

**تذکرات مهم :**

-1 پس از اجرای فرامین در صورت نیاز به انصراف از اجرای فرمان بایستی کلید ESC که در قسمت سمت چپ و باالی صفحه کلید اقرار دارد را فشار داد.

-2 پس از اتمام مراحل اجرای فرامین ، نرم افزار به صورت خودکار از فرمان در حال اجرا خارج می شود و منتظر دریافت فرمان جدید است ، در صورتی که بخواهید همان فرمان قبلی مجدداً اجرا شود کافی است که عمل اینتر انجام شود و نیاز به اجرای مجدد فرمان از طریق آیکون مربوطه و یا نوار فرمان نیست .

-3 انجام عمل اینتر عالوه بر دو کلید موجود در صفحه کلید ، از طریق کلید سمت راست موس و کلیدbar Space نیز قابل ا جرا می باشد.

-4 در موس کلید سمت چپ عمل انتخاب ، کلید سمت راست عمل تایید ) اینتر( و غلتک وسط علاوه بر عمل بزرگنمایی ( در صورت چرخش ) عمل جابه جایی محیط ترسیم ( در صورت فشردن) را نیز انجام می دهد.

-5 در ادامه هرجا در متن صحبت از کلیک کردن توسط موس شد منظور چپ کلیک است .

-6 با توجه به تفاوت در دسترسی به فرامین در نسخه های مختلف اتوکد و سرعت موجود در تغییر این نسخه ها بنابر این ممکن است در بعضی موارد از توضیح در این خصوص اجتناب و فقط اصل فرمان معرفی شود .

**5-2-2 - معرفی فضای کار نرم افزار اتوکد :** 

فضای کار در این نرم افزار از نسخه 2009 به بعد تغییر اساسی را پیدا نموده اما امکان کار با همان محیط کاری قدیم به نام Classics AutoCAD در نرم افزارهای جدید نیز وجود دارد ) مطابق شکل ۲-۵ ).

همچنین سه فضای کاری دیگر در این نرم افزار وجود دارد که با توجه به نوع ترسیمی که انجام می دهیم یکی از آن ها را می توانیم داشته باشیم تا بتوانیم ترسیمات را با بهترین و راحت ترین نحو انجام دهیم . به عنوان مثال اگر بخواهیم ترسیمات دو بعدی را انجام دهیم بهتر است از فضا ی کار Annotation & Drafting استفاده نماییم )شکل 5-4 ( ویا اگر بخواهیم ترسیمات سه بعدی باشند بهتر است از فضای کاری Basics D3 استفاده نماییم )شکل 5-5( و یا اگر ترسیمات شامل هم تصاویر دو بعدی و هم سه بعدی باشند بهتر است از فضای کاری Modeling D3 استفاده شود )شکل 5-6 (. اگر به اشکال فوق نگاه سطحی داشته باشید تفاوتی را مشاهده نخواهید کرد اما اگر به صورت دقیق به آن ها توجه کنید مشاهده می کنید که ابزارهای مورد استفاده که در قالب پانل ابزار در باالی محیط ترسیم در اختیار ما قرار دارد با یکدیگر متفاوت است به طوری که در فضای کار Annotation & Drafting ابزارهای مربوط به ترسیمت دو بعدی و در فضای کار Basics D3 ابزارهای مربوط به ترسیم تصاویر سه بعدی قرار داده شده است ودر فضای کار Modeling D3 هر ً دو نوع ابزارهای دو بعدی و سه بعدی با هم وجود دارند. همانطور که قبال اشاره شد اساس کار برای کاربرد رایانه در نقشه کشی صدور فرمان توسط کاربر از طریق ابزارهای ورودی نظیر موس و صفحه کلید است و شخص کاربر باید فرا بگیرد که برای انجام هر کاری از کدام فرمان استفاده نماید . مشکل دیگری که برای کاربر وجود دارد نحوه دسترسی به فرامین است که راه های مختلفی برای این منظور در نرم افزار پیش بینی شده است . به عنوان مثال برای ترسیم خط ،کاربر می تواند از فرمانی به نام line استفاده نماید که در پانل Draw که در سربرگ Home وجود دارد استفاده نماید و همین دستور را می توان از طریق نوار فرمان )Command ) با تایپ حرف l نیز اجرا نمود.

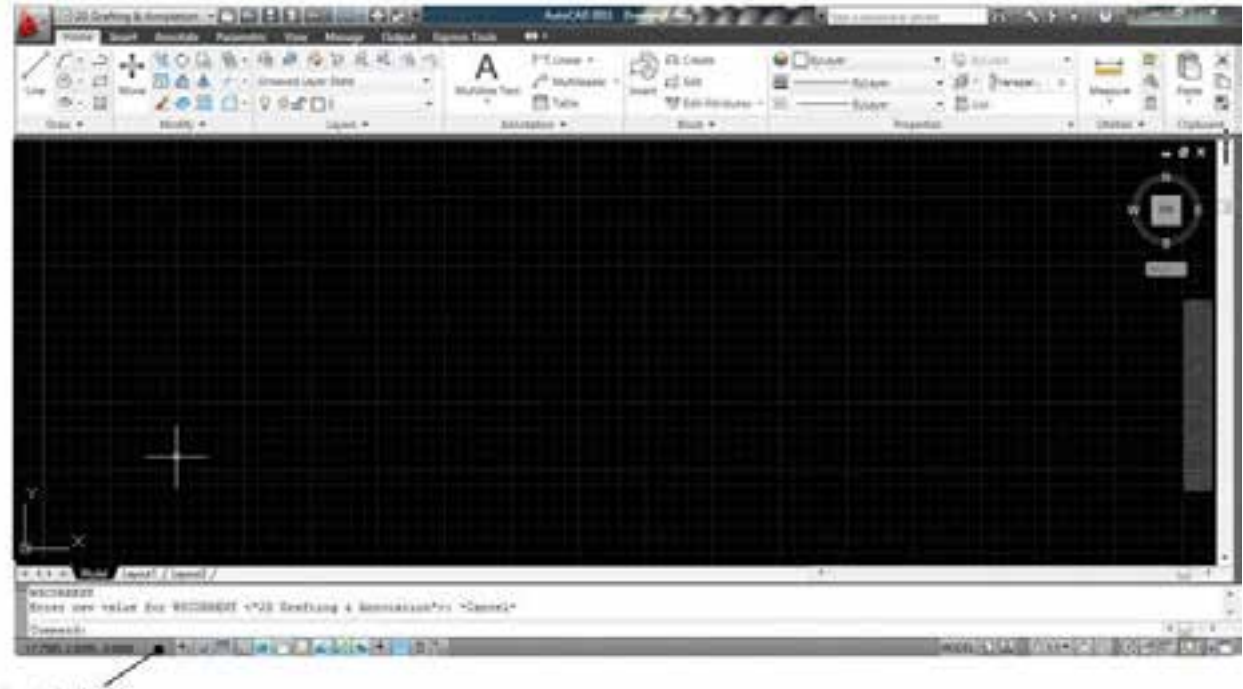

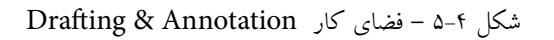

نوار وضعيت

|                                                                                                    | HIS OWNER AND HOMES  (THE EEE ENGINEERING SCHOOL                                   | œ                        |                           | NACADINE DESCRIPTION OF THE ANGELES COMMUNISTICS. |                                                                      | <b>Guide Which</b>                                                                          |                       |
|----------------------------------------------------------------------------------------------------|------------------------------------------------------------------------------------|--------------------------|---------------------------|---------------------------------------------------|----------------------------------------------------------------------|---------------------------------------------------------------------------------------------|-----------------------|
| East #                                                                                                    | œ<br>list of                                                                       | ක<br>÷<br>my<br>Since 11 | + 4 8 / %<br>m<br>Madda w | $\bullet$<br>m<br>m<br><b>Salesman</b>            | 位記<br>晖<br>ž<br>3 flying<br>Laurent Photographicals<br>Eatedrams # 4 | $Q \otimes \pi$ ( ) is<br><b>JU Monitore</b><br><b>EL</b> Unannel Your<br>Taxant & Vasa, 41 | $\blacksquare$        |
|                                                                                                    |                                                                                    |                          |                           |                                                   |                                                                      |                                                                                             | - - -<br><b>COLOR</b> |
|                                                                                                    |                                                                                    |                          |                           |                                                   |                                                                      |                                                                                             |                       |
| A 4 F.A. LEWIS CO., LANSING & LANSING<br><b>Millenand</b><br>WOUTSAMPE<br>Treasurable<br><b>STATUTION ARMS</b> | ECON TWO VALUE FOR RECORDERY (PSE BARLEPTI) POSSIBLY<br>■ 相談調査】 ゆえて見る はだめ(あ) 「 はだは |                          |                           |                                                   |                                                                      | HOLD WELL MAKE HE ROLL FOR THE FUTURE                                                       | $\frac{1}{2}$         |

شکل 5-5 – فضای کار Basics D3

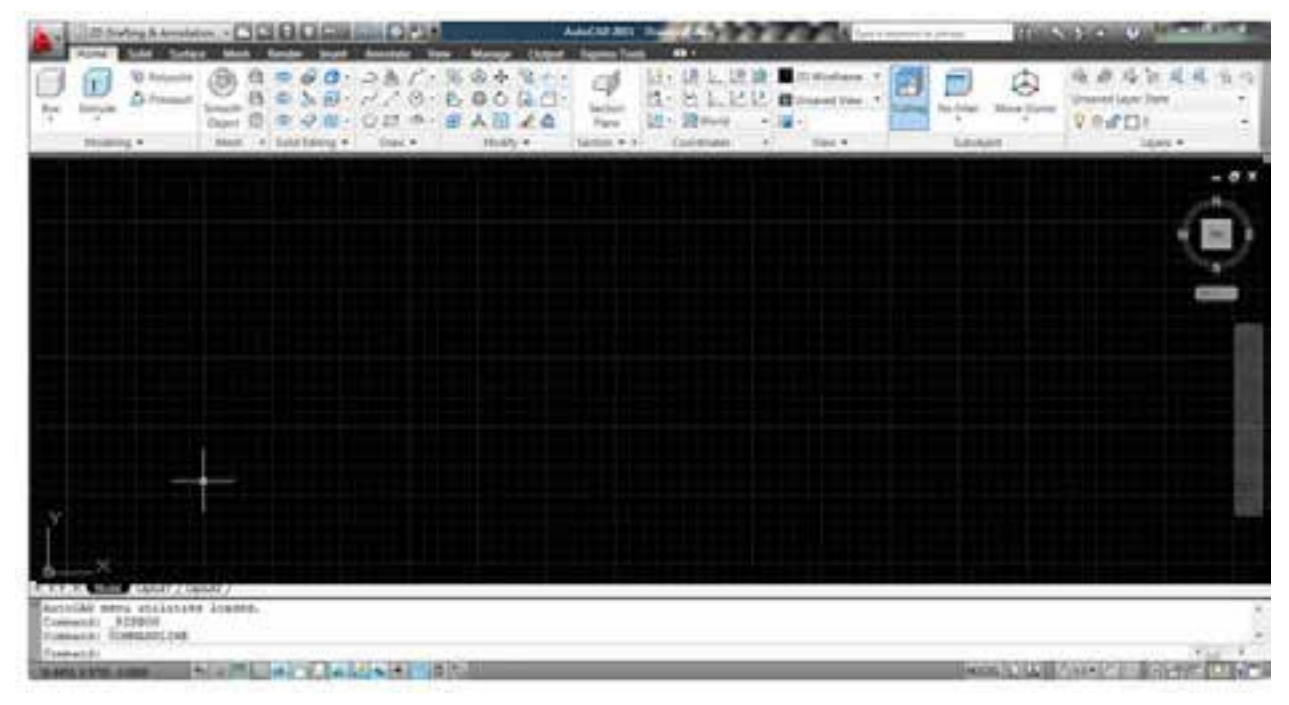

شکل 5-6 – فضای کار Modeling D3

اکنون نقشه دو بعدی و سه بعدی که توسط این نرم افزار ایجاد شده است را در اشکال 5-7 و 5-8 مالحظه می کنید .

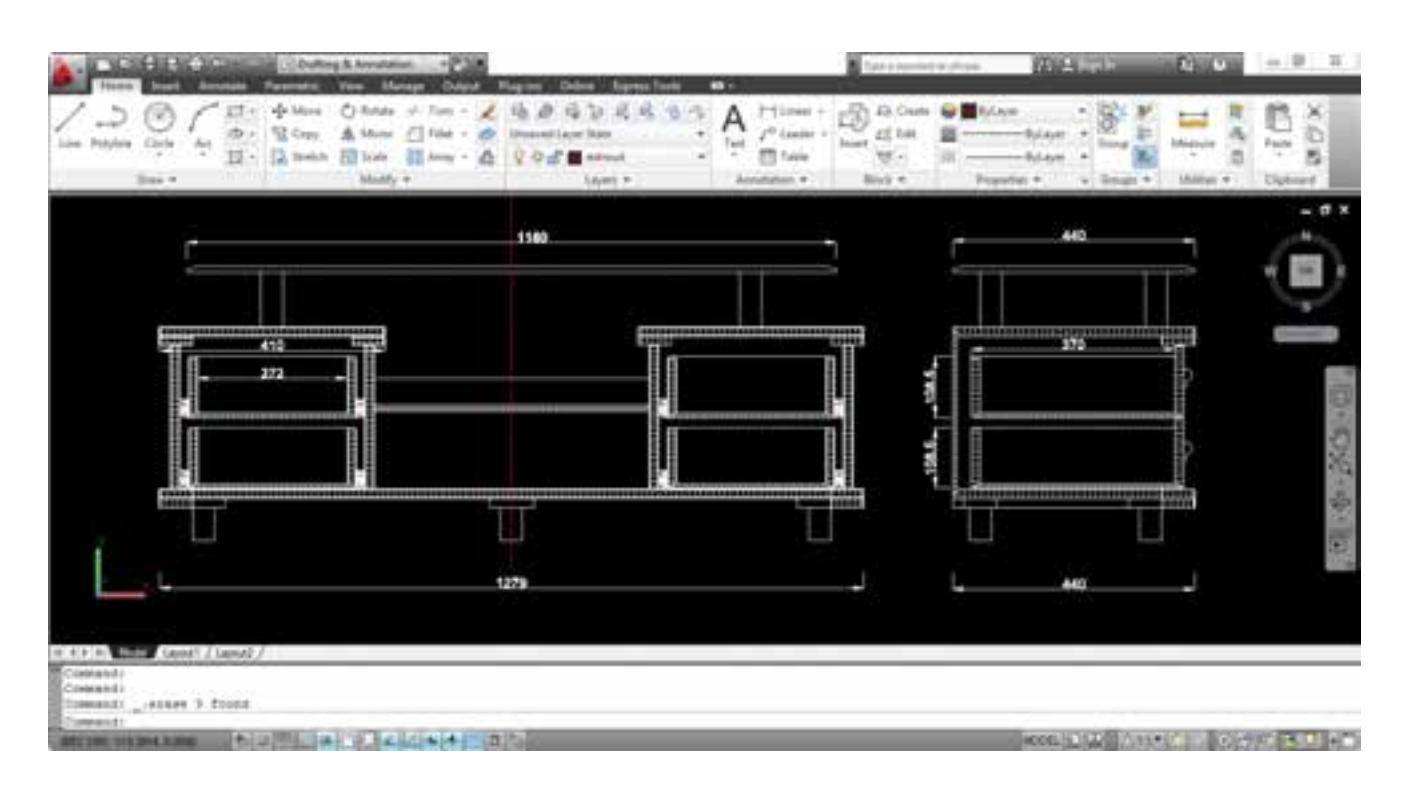

شکل 5-7 – ترسیم دو بعدی در فضای کار Annotation & Drafting

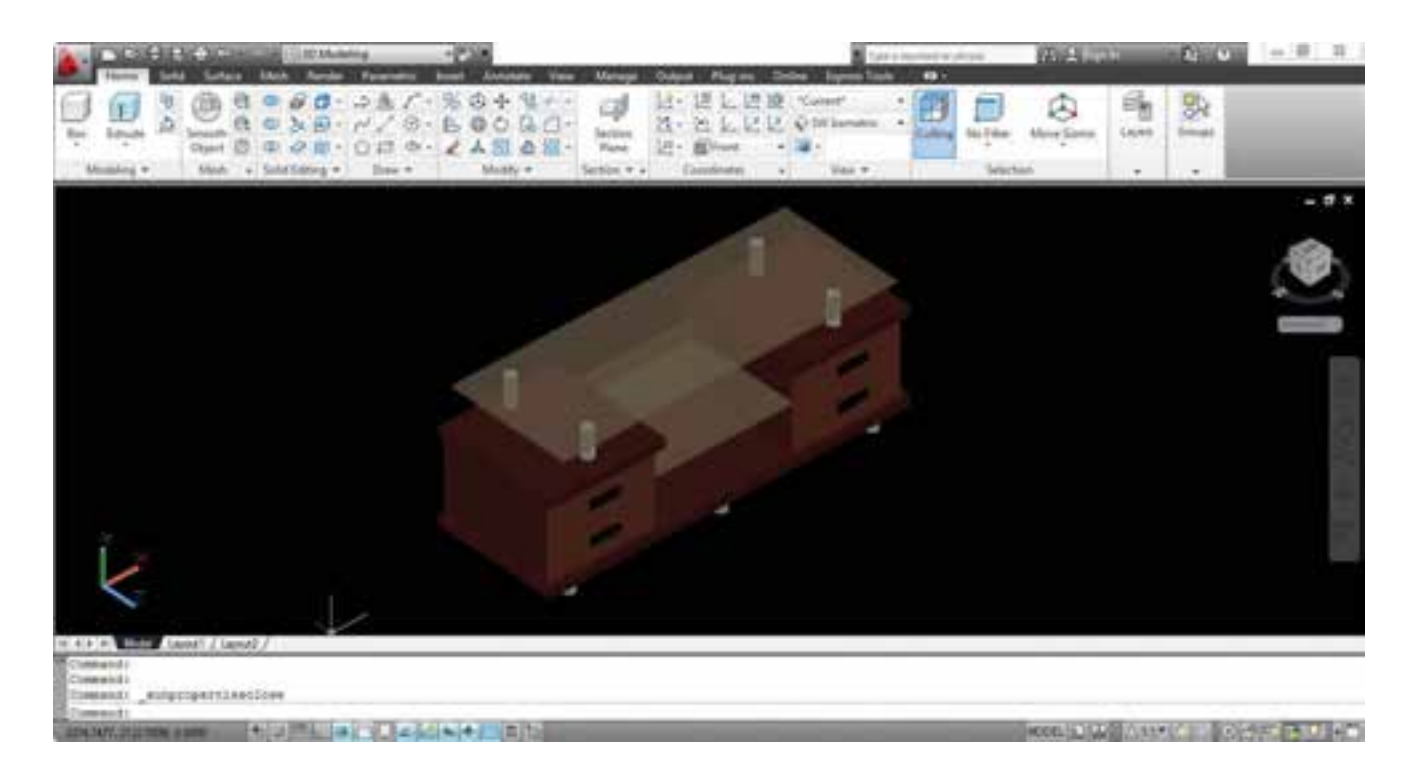

شکل 5-8 – ترسیم سه بعدی در فضای کار Modeling D3

**-5-3 نحوه اجرای نرم افزار:**  از سه راه می توان نرم افزار را اجرا نمود که عبارتند از: ۱- دبل کلیک بر روی آیکون میان بُر موجود درصفحه دِسک تاپ (Desktop) -2 انتخاب فایل اجرایی ð Autodesk ð programs All ð Start -3 از طریق فایل اجرایی موجود در محل نصب برنامه

**-5-4 مقدمات شروع ترسیم:**  قبل از شروع ترسیم بایستی چند کار توسط کاربر انجام شود که عبارتند از : -1 ذخیره نقشه : برای ذخیره نقشه بایستی فرمان save از طریق منوی File و یا کلیک بر روی آیکون ذخیره ( -) در نوار عنوان و یا استفاده از کلید ترکیبی  $\mathbb{S} \rightarrow \mathbb{R}$  انجام شود . در این صورت بایستی در پنجره باز شده جهت ذخیره نقشه محل ذخیره و نام فایل مشخص شود .

**تذکر :** فرمان save برای ذخیره نقشه استفاده می شود . فرمان as save برای ذخیره نقشه با نام و مکان جدید استفاده می شود و فرمان Qsave برای ذخیره نقشه با نام قبلی استفاده می شود. -2 کنترل گزینه ذخیره خودکار .

 کنترل گزینه ذخیره خودکار ð که بایستی تیک دار باشد. انتخاب سربرگ Open and save ð Options از راست کلیک روی <sup>ð</sup> انتخاب گزینه پنجره باز شده محیط ترسیم **تذکر :** با توجه به احتمال بروز مشکل برای نرم افزار، از قبیل قطع برق و یا قفل کردن آن ،

در صورتی که این گزینه فعال نباشد احتمال از بین رفتن تغییرات نقشه بسیار زیاد است .البته به طور پیش فرض این گزینه فعال است و فقط برای اطمینان بایستی فعال بودن آن را کنترل نمایید. زمان مناسب برای ذخیره خودکار 10 تا 15 دقیقه در نظر گرفته شود.

-1 تعریف محدوده ترسیم توسط فرمان Drawing Limits

Command: limits

Specify lower left corner or ( on/off ) <0.0000 ,0.0000 > :  $[EMTER]$ Specify upper right corner or  $\leq$  12.0000 , 9.0000 $\geq$ :420,297 [ENTER]

**تذکر :** ابعاد درج شده در انتهای دستور، مربوط به کاغذ 3A است که به صورت افقی در نظر گرفته شده و اگر اندازه y بزرگتر در نظر گرفته شود محدوده ترسیم عمودی خواهد شد الزم به ذکر است ابعاد محدوده ترسیم می تواند با توجه به اندازه نقشه و به صورت دلخواه در نظر گرفته شود . -2 استفاده از فرمان All Zoom برای بزرگنمایی محدوده ترسیم با بزرگترین حالت ممکن.

**-5-5 ترسیم نقشه به کمک نرم افزار:**

با توجه به محدودیت ساعت تدریس ، جهت اثر بخشی بیشتر ، دراین بخش سعی شده است نحوه ترسیم نقشه به کمک نرم افزار اتوکد را به صورت طرح مسئله ارائه دهیم بنابراین فقط دستورات کاربردی و محدود که بتواند شروعی باشد برای آشنایی با نحوه کار با نرم افزار ارائه خواهد شد و هنرجویانی که بخواهند توانایی و قابلیت بیشتری پیدا نمایند می تواند با تهیه منابع آموزشی جامع تر که در قالب کتاب ها و نرم افزارهای آموزشی در بازار موجود می باشد ، به فراگیری خود ادامه دهند.

قبل از شروع ترسیم الزم است چند مطلب پایه ای که دانستن آنها برای کاربر برای شروع ترسیم الزم است ارائه شود :

**-5-5-1 نحوه انتخاب موضوعات ترسیم شده :** برای انجام ویرایش بر روی موضوعات ترسیم شده الزم است ابتدا بتوانیم آنها را با روشی مناسب و با بیشترین دقت و کمترین زمان انتخاب نماییم لذا در این نرم افزار نُه روش انتخاب وجود دارد که در این کتاب به چند تا از پر کاربردترین آنها اشاره می شود ، الزم به ذکر است که پس از اجرای اکثر فرامین ویرایشی پیغامی تحت عنوان objects Select در قسمت نوار فرمان )Command )ظاهر می شود و نشانگر که در حالت معمولی ( فعال نبودن فرمان ) شکل آن از تلاقی کاراکتر بعلاوه و مربع تشکیل شده است ، تبدیل به مربع می شود که در اصطالح به آن مربع انتخاب گفته می شود و در این حالت نرم افزار منتظر است کاربر به یکی از روش های انتخاب موضوع ترسیمی مورد نظر را انتخاب نمایید. الزم به ذکر است موضوعات بعد از انتخاب در اصطلاح ، های لایت (خط چین ) می شوند و این در صورتی است که تنظیمات نرم افزار تغییر نکرده باشد.

ً بر روی موضوع **-5-5-1-1 روش انتخاب مستقیم :** در این روش ، توسط مربع انتخاب مستقیما ترسیمی عمل کلیک را انجام می دهیم به عبارت دیگر در این روش موضوعات به صورت تکی

انتخاب می شوند.

**-5-5-1-2 روش انتخاب** Crossing( c)**:**در این روش با باز کردن پنجره انتخاب می توان موضوعات را به صورت گروهی انتخاب نمود و ویژگی آن این است که موضوعات به هر نحو با این پنجره تماس پیدا نمایند انتخاب خواهند شد. این پنجره که با رنگ سبز و خط چین بودن خطوط محیطی آن قابل تشخیص است با دو روش قابل فعال شدن است ، اول جهت حرکت موس که باید به صورت قطری و از سمت راست موضوعات ترسیمی به طرف چپ آنها انجام شود و روش دیگر تایپ حرف [علوی عبارت Select objects است

**-5-5-1-3 روش انتخاب** Window( w)**:** در این روش نیز مانند روش انتخاب قبل می توان به صورت گروهی موضوعات را توسط پنجره ، انتخاب نمود با این تفاوت که موضوعات در صورتی انتخاب می شوند که به صورت کامل داخل پنجره قرار گیرند. این پنجره که با رنگ آبی و خطوط پر اطراف آن قابل تشخیص است با دو روش حرکت قطری موس از سمت چپ به راست و یا تایپ حرف W بعد از پیغام Select objects قابل فعال شدن است .

**تذکر** : در صورت استفاده از تایپ حروف )c و w )در فعال سازی این دو روش انتخاب ، جهت حرکت موس تأثیری در فعال سازی آنها ندارد .

**-5-5-1-4 روش انتخاب Last(** l **)**: در صورت استفاده از این روش انتخاب که با تایپ حرف l انجام می شود ، آخرین موضوع ترسیم شده انتخاب می شود.

**5-5-1-5( روش انتخاب Previos(** p **):** در صورت استفاده از این روش انتخاب که با تایپ حرف p انجام می شود ، آخرین موضوع ویرایش شده انتخاب می شود.

**5-5-1-6( روش انتخاب Fence(** f **):** در صورت استفاده از این روش انتخاب که با تایپ حرف f انجام می شود ، به جای پنجره انتخاب می توان از خط یا میله انتخاب استفاده نمود و هر موضوعی که با این خط در تماس قرار گیرد انتخاب خواهد شد.

**5-5-1-7( روش انتخاب All( all ):** با تایپ کلمه all وانجام عمل اینترکلیه موضوعات ترسیمی انتخاب خواهد شد

**5-5-2( نحوه ی از انتخاب خارج کردن موضوعات :** با تایپ حرف r عبارت objects Select به objects Removتبدیل می شود که در صورت انتخاب موضوعات انتخاب شده از انتخاب خارج خواهند شد. در صورتی که بخواهیم مجدداً به حالتSelect objects باز گردیم کافی است جلوی عبارت Remov objects حرف  $\left[\begin{smallmatrix} \fbox{\small{A}} \end{smallmatrix}\right]$  که حرف اول add است تایپ و عمل اینتر انجام شود.

راه ساده تری نیز برای از انتخاب خارج کردن موضوعات وجود دارد و آن پایین نگه داشتن کلید S و انتخاب موضوعات انتخاب شده است.

**-5-5-3 کمک رسم Object snap ( Osnap):** از این کمک رسم برای پرش و قرار گرفتن نشانگر بر روی نقاط مشخصی از موضوعات ترسیمی استفاده می شود . زبانه فعال سازی این کمک رسم در نوار وضعیت قرار دارد که البته می توان توسط کلید تابعی  $\llbracket \overline{\mathbf{F}^3} \rrbracket$  نیز آن را فعال و غیر فعال ساخت . کمک رسم Osnap دارای گزینه هایی است که به صورت موردی و یا به صورت دائم فعال و مورد استفاده قرار می گیرند . برای استفاده موردی می توان در حین فشردن کلید SHIFT روی محیط ترسیم راست کلیک نمود و گزینه مورد نظر را برای یک بار استفاده نمود و همچنین برای استفاده همیشگی از گزینه ها می توان به دو طریق عمل نمود ، در حالت اول با راست کلیک بر روی زبانه Object

snap نوار آبشاری مربوطه باز می شود که می توان گزینه های مورد نظر را از طریق آن فعال نمود . الزم به ذکر است گزینه هایی که فعال می شوند دورشان یک مربع ایجاد می گردد . در حالت دوم می توان با انتخاب گزینه settings که در نوار باز شده قرار دارد پنجره تنظیمات مربوطه را باز نمود و هر گزینه ای که الزم باشد را تیک دار نمود.

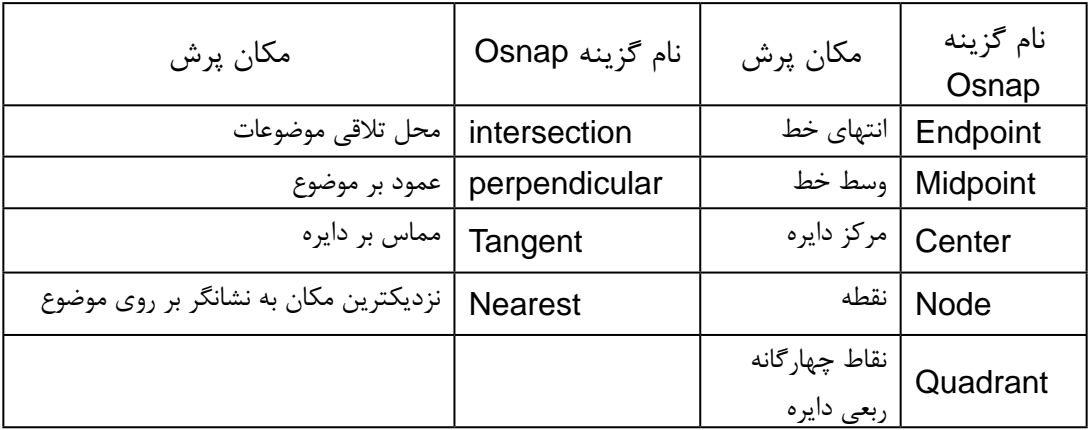

در جدول ۱−۵ چند تا از گزینه های مهم Osnap معرفی شده اند

 $Object$  snap جدول ۱-۵ – گزینه های  $5 - 1$ 

تذکر : پس از قرار گیری گزینه Osnap در مکان مربوطه ، کاراکتر شکلی آن با رنگ زرد نمایش داده می شود و نام گزینه در جدول کوچکی کنار آن نمایش داده می شود.

**-5-5-4 کمک رسم Ortho:** در صورت فعال سازی این کمک رسم که با زبانه مربوطه در نوار وضعیت و همچنین کلید تابعی <mark>(F8</mark> امکان پذیر است خطوط فقط به موازات محورهای مختصات x و y قابل ترسیم کردن هستند

**-5-5-5 کمک رسم Polar tracking:** این کمک رسم نیز از طریق زبانه موجود در نوار وضعیت و همچنین کلید تابعی ) قابل فعال و غیر فعال شدن است و این امکان را به کاربر می دهد که خطوط را با توجه به تنظیم انجام شده ، با زوایای مشخص ترسیم نماید. برای تنظیم زوایای ترسیمی می بایست بر روی زبانه مورد نظر راست کلیک و زاویه مورد نظر را انتخاب می نماییم .

**-5-5-6 نحوه تعیین مختصات :** در نرم افزار اتوکد اساس ترسیم موضوعات تعیین مختصات است به عنوان مثال برای ترسیم خط کاربر بایستی مختصات ابتدا و انتهای خط را مشخص تا نرم افزار با متصل کردن این دو نقطه به یکدیگر خط را ترسیم نمایید .برای این منظور روش های مختلفی وجود دارد که به معرفی آنها می پردازیم.

**-5-5-6-1 روش مستقیم :** در این روش به طور مستقیم و با کلیک موس بر روی محیط ترسیم مختصات تعیین می شوند.

**-5-5-6-2 روش مطلق :** در این روش مختصات نقاط نسبت به مبدأ مختصات در نظر گرفته می شود .که اگر مختصات به صورت y,x ( طول و عرض ( درج شود به آن روش مطلق متعامد یا دکارتی و اگر به صورت n<m یعنی فاصله و زاویه در نظر گرفته شود به آن روش مطلق قطبی گفته می شود.

**-5-5-6-3 روش نسبی :** مختصات نقاط در این روش نسبت به نقطه قبل تعیین می شود که اگر به صورت y,x @تعیین شود مختصات نسبی متعامد ) دکارتی( و اگر به صورت n<m @در نظر گرفته شود به آن روش نسبی قطبی گفته می شود. **تذکر1** : همانطور که مشاهده می کنید تفاوت روش مطلق و نسبی برای تفکیک آنها توسط نرم افزار در کاراکتر اتساین )@( است.

**تذکر2** : در صورت فعال بودن گزینه input Dynamic در نوار وضعیت که با کلید تابعی نیز قابل فعال و غیر فعال سازی است ، تایپ کاراکتر @ را برای تعیین مختصات نسبی حذف  $\ket{\{12}}$ می نماید .

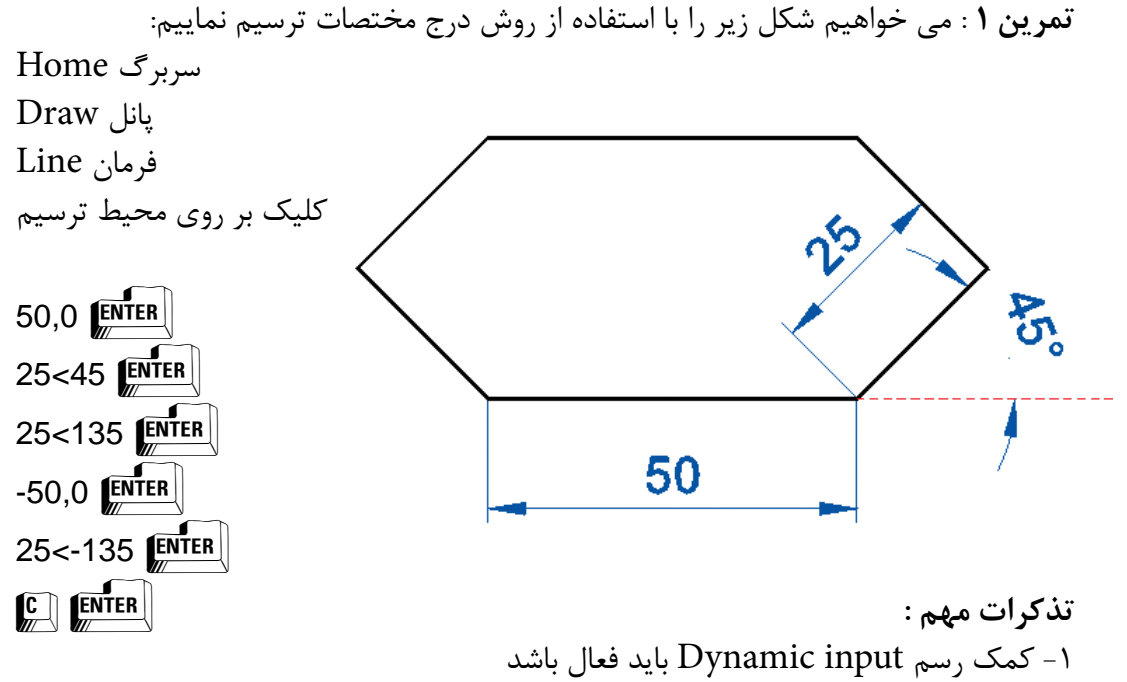

-2 همانطور که در ترسیم شکل مالحظه می کنید اندازه زوایای خطوط در روش قطبی ، نسبت به جهت مثبت محور X بایستی تعیین گردد . لازم به ذکر است اندازه زوایا در جهت مخالف عقربه های ساعت (نسبت به جهت مثبت محور X ) با علامت مثبت و در جهت موافق عقربه های ساعت با عالمت منفی درج می شود)شکل 5-9(.

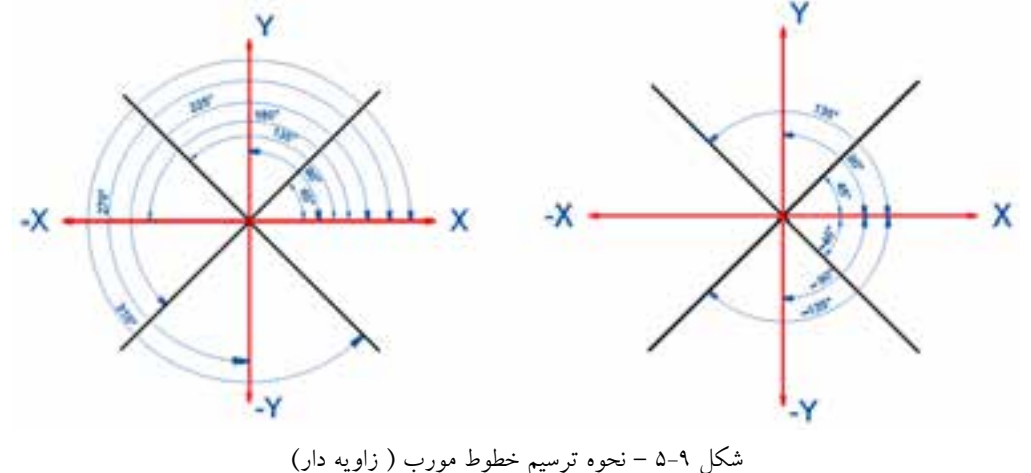

-3 بهتر است در انتهای ترسیم اشکال بسته از تایپ حرف c که حرف اول کلمه ی Close ) بستن ( است استفاده شود.

 **نکته** : برای ترسیم شکل تمرین قبل ، راه سریع تر و راحت تری نیز وجود دارد )استفاده از کمک رسم tracking Polar ) که در این حالت ترسیم را طبق مراحل زیر با استفاده از این کمک رسم کنار شکل قبلی انجام دهید . -1 فعال سازی و تنظیم زاویه ی tracking Polar بر روی 45 درجه طبق توضیح 5-5-3 -2 اجرای فرمان Line -3 کلیک بر روی محیط ترسیم در مکان مناسب و دلخواه -4 حرکت موس به سمت راست و تایپ عدد 50 و انجام عمل اینتر در حالتی که خط نشانه ی tracking Polar در حالت افقی قفل شود. -5 حرکت موس به سمت باال و راست و تایپ عدد 25 و انجام عمل اینتر پس اینکه خط نشانه ی tracking Polar بر روی زاویه 45 درجه قفل شد. -6 حرکت موس به سمت باالو چپ و در ج اندازه خط )25 ( و انجام عمل اینتر در حالت قفل خط نشانه ی tracking Polar بر روی زاویه ی 135 درجه -7 حرکت موس به سمت چپ و تایپ عدد 50 و انجام عمل اینتر در حالتی که خط نشانه ی tracking Polar در حالت افقی قفل شود. -8 حرکت موس به سمت پایین و چپ و در ج اندازه خط )25 ( و انجام عمل اینتر در حالت قفل خط نشانه ی tracking Polar بر روی زاویه ی 225 درجه -9 و در نهایت تایپ حرف  $\Box$  و انجام عمل اینتر $-$ ۹

**-5-5-7 فرمان پاک کردن موضوعات )Erase) :**  این فرمان که جزء فرامین ویرایشی است در پانل Modify قراردارد و برای پاک کردن موضوعات استفاده می شود .

**تذکر :** -1 این فرمان از طریق راست کلیک بر روی محیط ترسیم نیز قابل دسترسی است . -2 برای پاک کردن موضوعات ترسیم شده ، از = صفحه کلید نیز می توانید استفاده کنید که در این صورت می توانید قبل از ورود به فرمان ، موضوع و یا موضوعات ترسیم شده مورد نظر را به یکی روش ها، انتخاب و پس از خط چین شدن ) های الیت ( و ایجاد مربع های آبی ر نگ )Grips )بر روی آن ها ، با فشردن کلید مذکور موضوع مورد نظر را حذف کنید. -3 در صورتی که فرمانی را اجرا نمودیم و تصمیم گرفتیم در وسط اجرای فرمان آن را کنسل کنیم بایستی کلید <mark>(ESC)</mark> که در انتهای سمت چپ و بالای صفحه کلید است را فشار دهیم.

**-5-5-8 فرمان Zoom :** از این فرمان که جزء فرامین استاندارد است برای بزرگنمایی موضوعات ترسیمی استفاده می شود) شکل 5-10(.

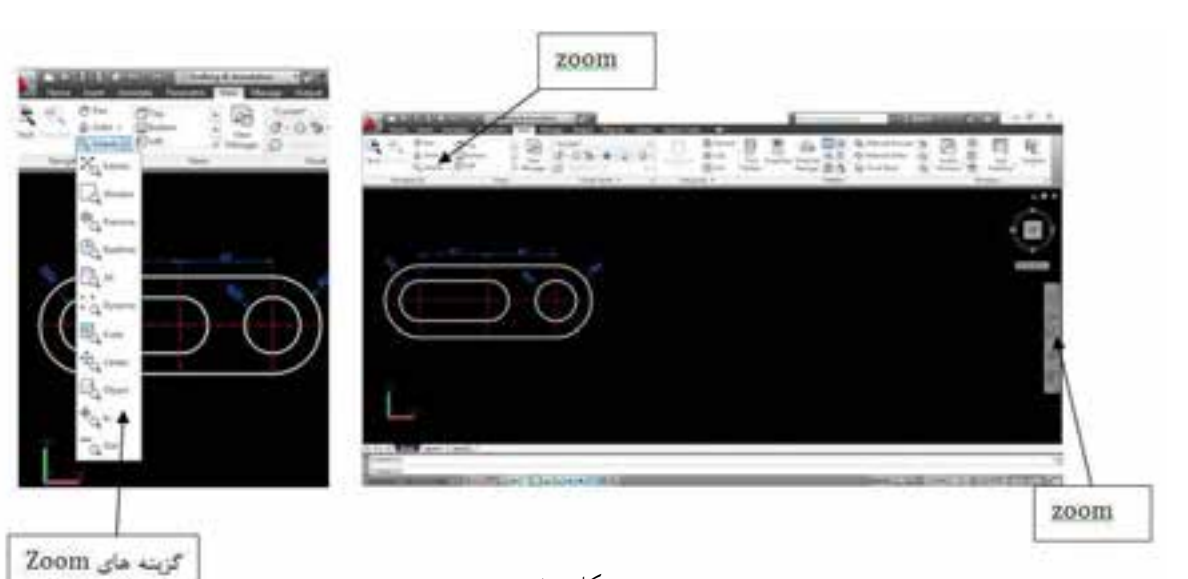

شکل 5-10

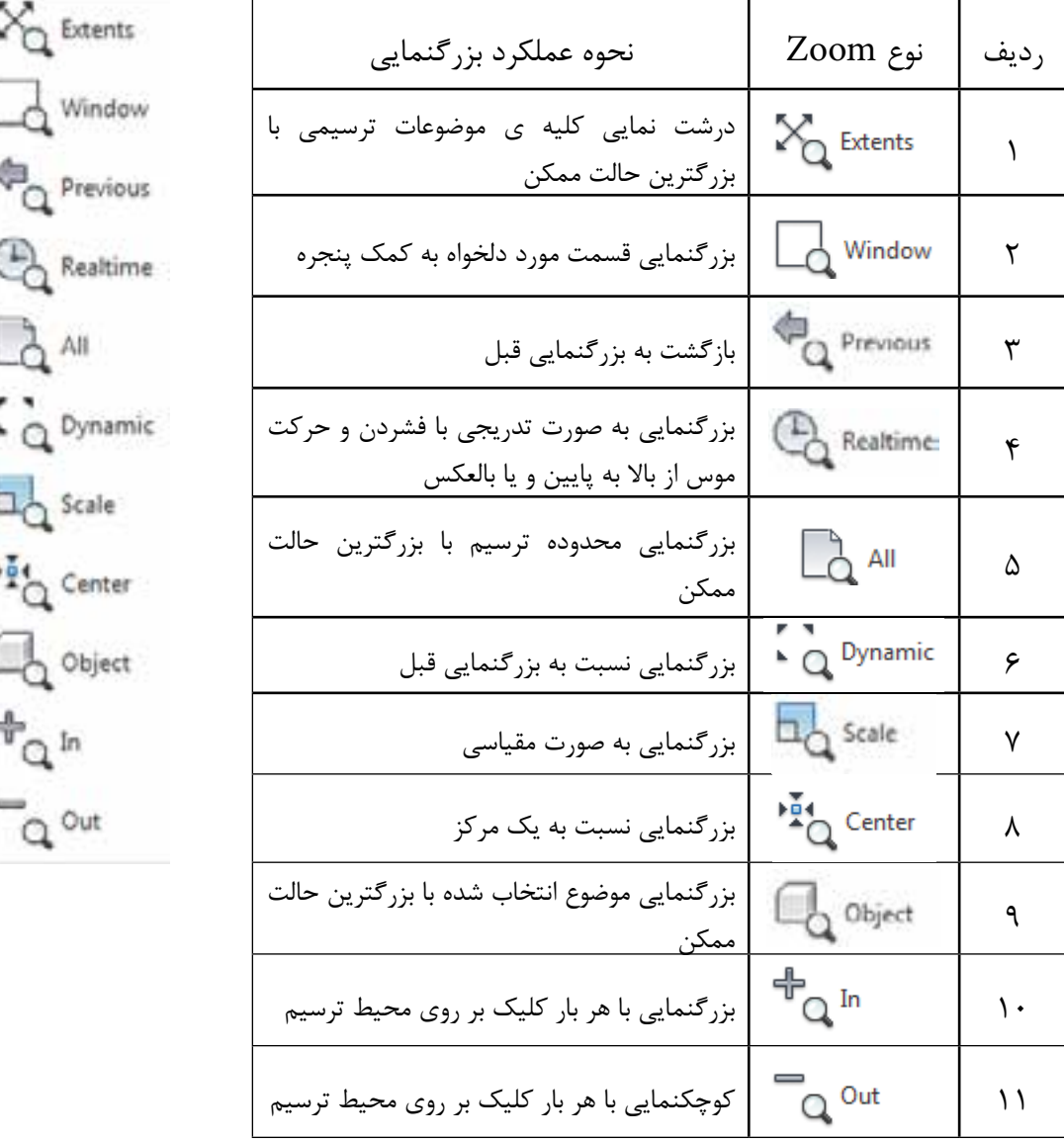

**تذکر:** چرخاندن غلطک وسط موس در محدوده ترسیم نیز می تواند عمل Zoom را انجام دهد . توجه داشته باشید برای بزرگنمایی محل مورد نظر بایستی نشانگر در آن مکان قرار گرفته باشد.

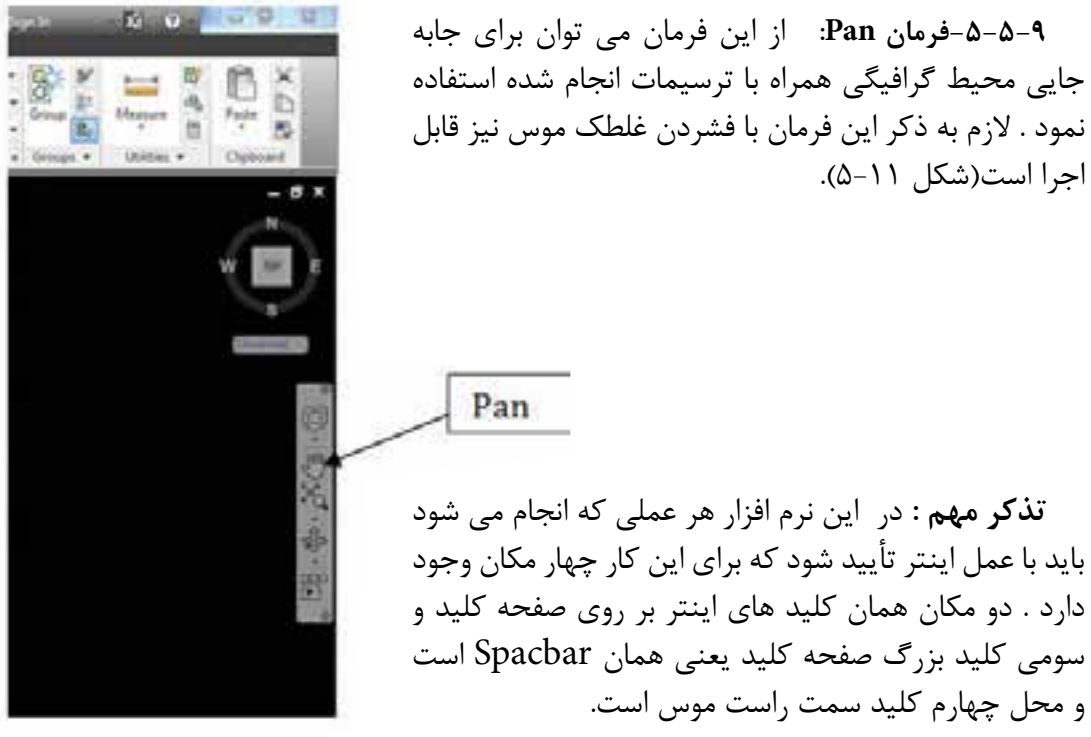

شکل 5-11

**تمرین2 :** شکل ) 5-12 ( مقابل را بر طبق مراحل داده شده ترسیم کنید.

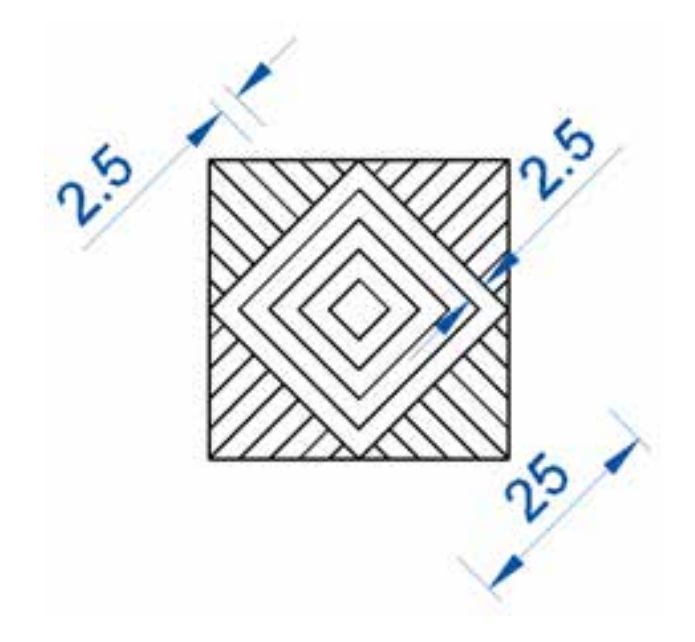

شکل 5-12

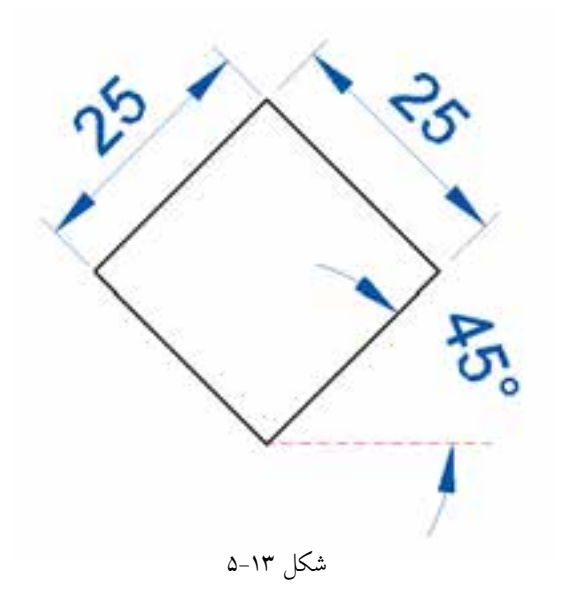

مرحله 1 : ترسیم مربع میانی طبق شکل ، با زاویه 45 درجه با استفاده از کمک رسم tracking Polar(شکل 5-13(

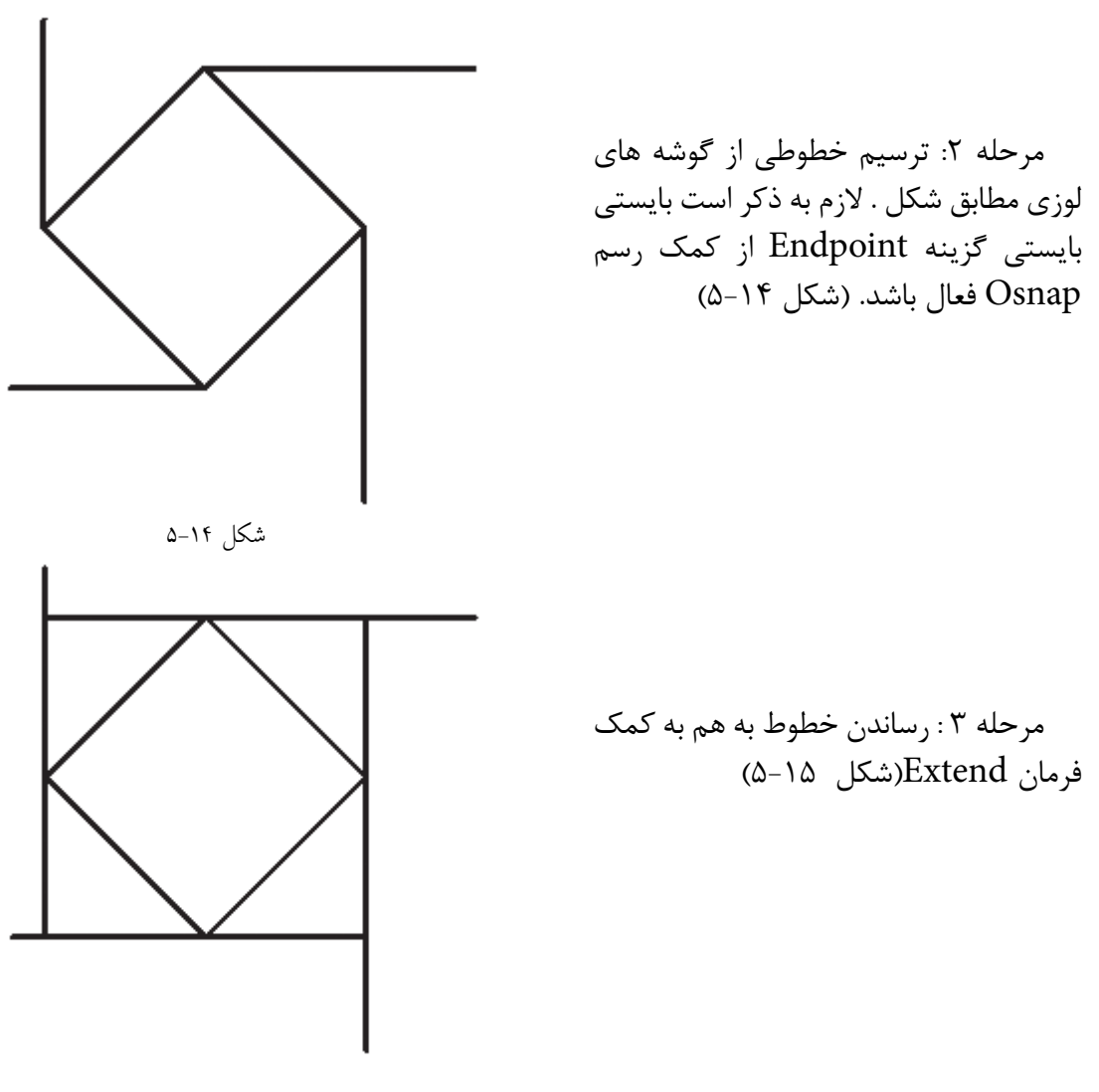

شکل 5-15

**-5-5-10 فرمان Extend:** این فرمان که جزء فرامین ویرایشی است برای رساندن موضوعات ترسیمی تا لبه ی مشخص استفاده می شود و از طریق پانل Modify قابل اجرا است )شکل5-16(

فرمان Extend Select Objects or <select all>; [Fence\Crossing\Projec\Edge\undo]:

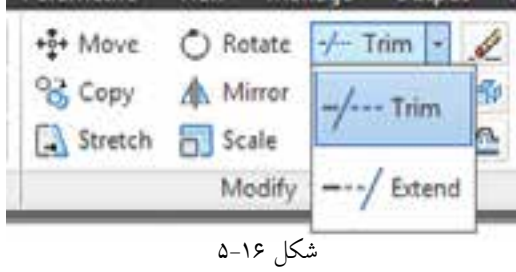

ت**ذکر :** پس از اجرای فرمان و درج پیغام <Select objects or <select all اگر منظور رساندن موضوع ترسیمی به موضوع بالفاصله بعد از خود است کافی است عمل اینتر انجام شود و پس از آن بر روی موضوعی که می خواعیم امتداد یابد عمل انتخاب را انجام دهیم . نکته قابل توجه این است که باید عمل انتخاب نزدیک به قسمت از موضوع باشد که می خواهید امتداد یابد .

 اما اگر موضوع مورد نظر پس از تعداد دیگر از موضوعات ترسیمی است در این مرحله حتما بایستی موضوعی که می خواهد موضوع مورد نظر به آن برسد انتخاب و بعد عمل اینتر انجام شود و بعد به مرحله بعد برای امتداد موضوع بروید.

> **مرحله4** : برش اضافه ی خطوط به کمک فرمان Trim (شکل ۱۷-۵).

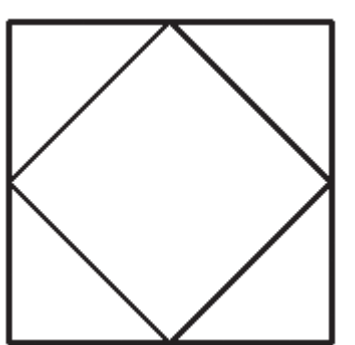

شکل ۱۷-۵

**-5-5-11 فرمان Trim**: این فرمان به لحاظ اجرا شبیه فرمان Extend است با این تفاوت که با آن می توان موضوعات را از لبه ی مشخصی برش زد .

فرمان Trim Select Objects or <select all>; Fence\Crossing\Projec\Edge\undo:

تذکر : پس از اجرای فرمان و درج پیغام <Select objects or <select all اگر منظور پاک کردن موضوع ترسیمی تا موضوع بالفاصله بعد از خود است کافی است با عمل اینتر به مرحله بعد برویم و سپس قسمتی را که می خواهیم پاک شود انتخاب نماییم الزم به ذکر است در این حالت تمام موضوعات ترسیمی برای هم لبه ی برش فرض می شوند و انتخاب هر موضوعی که با موضوعی دیگر دارای تالقی است باعث پاک شدن قسمت انتخاب شده می شود. اما اگر قسمتی که می خواهیم پاک شود با موضوعات مختلف در تلاقی باشد در این مرحله حتماً بایستی لبه ی برش مورد نظر انتخاب و بعد با انجام اینتر به مرحله بعد برویم و عمل انتخاب بر روی قسمت نیاز به برش را انجام دهیم .

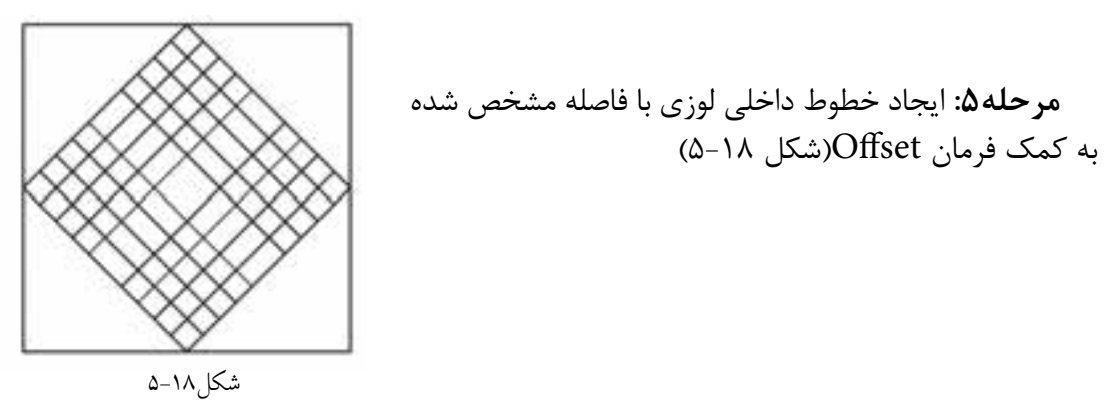

**5-5-12( فرمان Offset :** از این فرمان می توان برای تکثیر موضوعات ترسیمی با فاصله مشخص نسبت به موضوع مبنا و یا در مکانی معیین استفاده نمود.

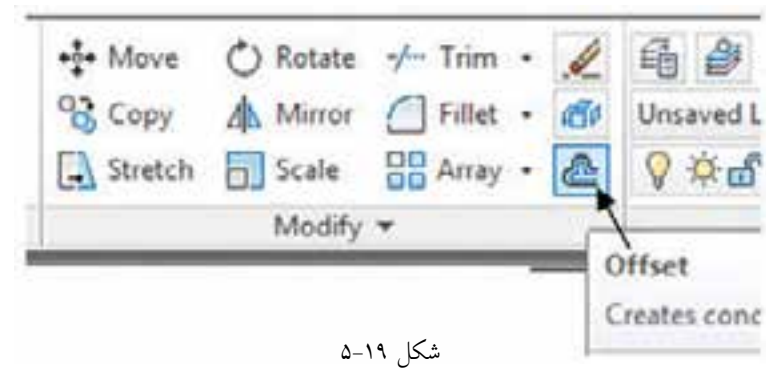

فرمان Offset

شکل 5-20

Specify offset distance or [Through/Erase/Layer] <Through> 2.5  $\sqrt{\text{EMTER}}$ Select Object to offset or [Exit/Undo] <Exit>:

**تذکر:** ا- پس از درج فاصله و عمل اینتر نشانگر تبدیل به مربع انتخاب می شود که بایستی ابتدا به روش مستقیم موضوع مورد نظر را انتخاب و سپس با حرکت موس به جهتی که می خواهیم موضوع تکثیر شود عمل کلیک را انجام دهیم.

-2 در صورتی که بخواهیم موضوع ترسیمی در مکان مشخصی تر سیم شود می توان با تایپ حرف t گزینه Through را فعال نمود.

> **مرحله6 :** برش و پاک کردن قسمت های اضافی توسط فرمان Trim .الزم به ذکر است استفاده صحیح از روش های انتخاب می تواند در سهولت و دقت کار تاثیر زیادی داشته باشند.)شکل 5-20(

**مرحله 7 :** طبق مراحل زیر به کمک فرامین line ، Offset و Trim می توان شکل را کامل نمود.(شکل ۲۱-۵)

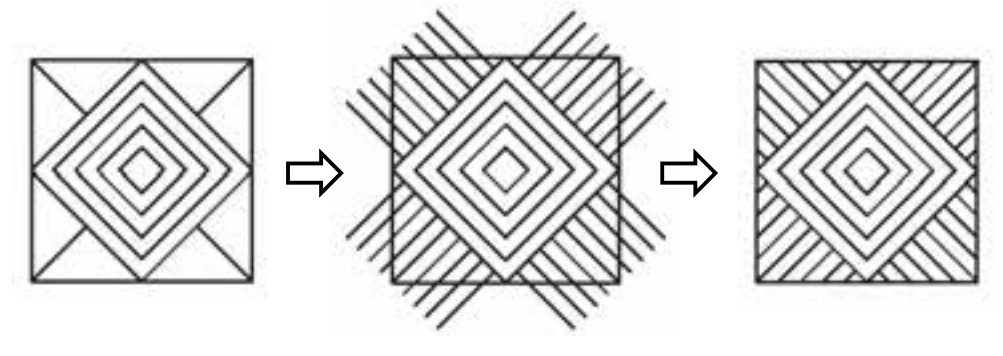

شکل 5-21

**تمرین 3** : اشکال زیر را به کمک نرم افزار اتوکد رسم کنید

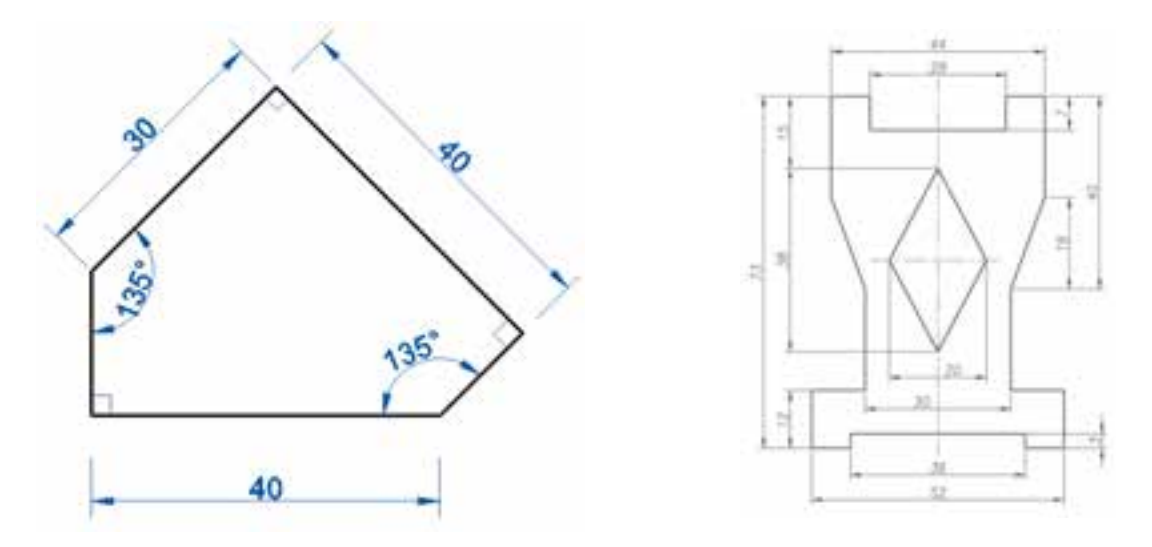

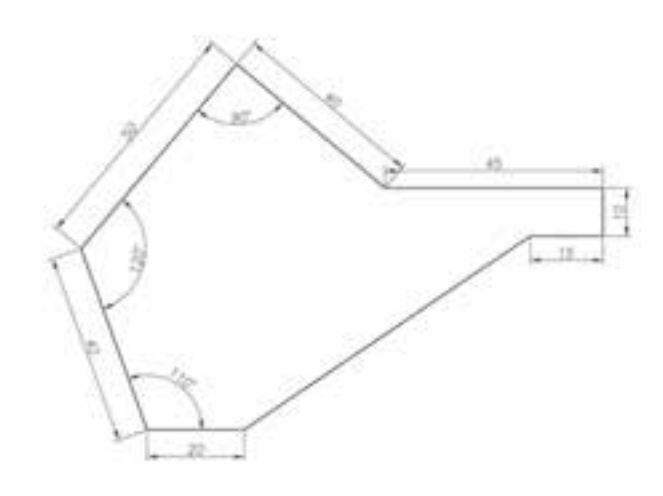

5-5-13( فرمان رسم دایره )Circle ) : همانطور که در شکل 5-22 مالحظه می کنید این فرمان جزء فرامین ترسیمی است که در پانل Draw از سربرگ Home قراردارد و می توان توسط آن با شش روش طبق جدول 5-2 دایره را ترسیم نمود

| Home            | Annotate<br>Insert                | معلومات لازم                     | نحوه ترسيم                      | رديف |
|-----------------|-----------------------------------|----------------------------------|---------------------------------|------|
| Line Polyline   | ③。<br>Circle<br>Arc               | مركز و شعاع                      | Center, Radius                  |      |
|                 | Center, Radius                    | مركز وقطر                        | Center, Diameter                |      |
| [-][Top][Curre] | Center, Diameter                  | دو نقطه ی انتهایی                | 2-Point                         | ٣    |
|                 | 2-Point                           | سه نقطه بر رو محیط<br>داير ه     | $9 - 3 - 9$ pint                | ۴    |
|                 | 93-Point                          | مماس بر دو موضوع و<br>شعاع دايره | <sup>2</sup> J Tan, Tan, Radius | ۵    |
|                 | Tan, Tan, Radius<br>Tan, Tan, Tan | مماس بر سه موضوع<br>ترسيمى       | Ian, Tan, Tan                   | ۶    |
|                 | شكل ۲۲–۵                          |                                  | جدول ۲-۵                        |      |

**5-5-14( فرامین Object Color ، Lineweight و Linetype :** این فرامین که مطابق شکل 5-23 درپانل Properties قراردارند برای تغییر ویژگی های موضوعات ترسیمی نظیر رنگ ، ضخامت خط و نوع خط مورد استفاده قرار می گیرند.

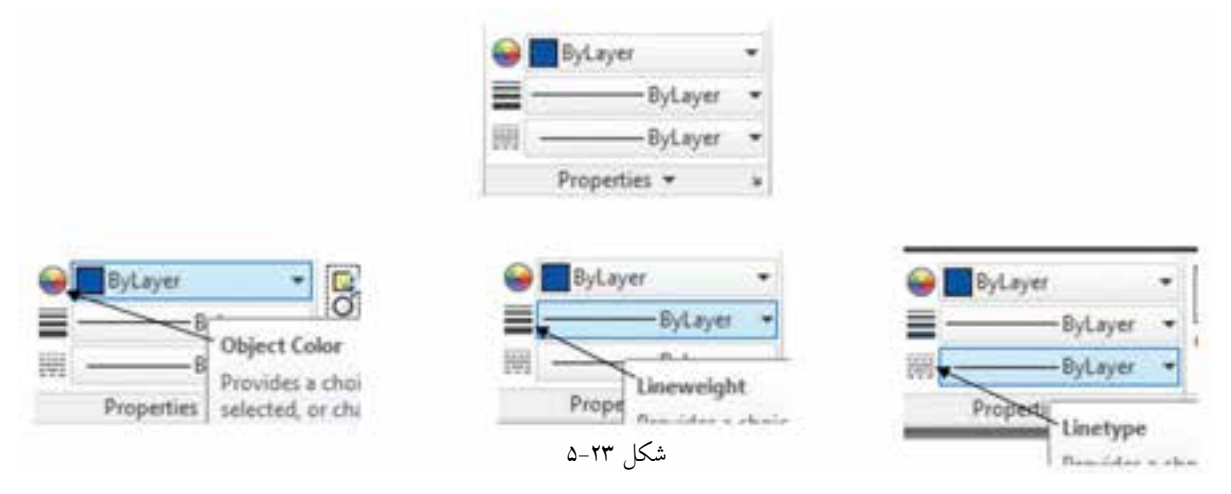

الزم به ذکر است طبق شکل5-24 با فشار دادن فلشهای سمت راست پنجره های فرامین، منوی آبشاری باز می شود که امکان انتخاب ویژگی مورد نظر را به ما می دهد . در صورت در دسترس نبودن خصوصیت مورد نظر مانند نوع خطی خاص می توان با انتخاب گزینه ی آخر )Other )در منوی باز شده پنجره های را باز نمود که امکان بارگذاری )Load )خطوط مختلف را به ما میدهد.

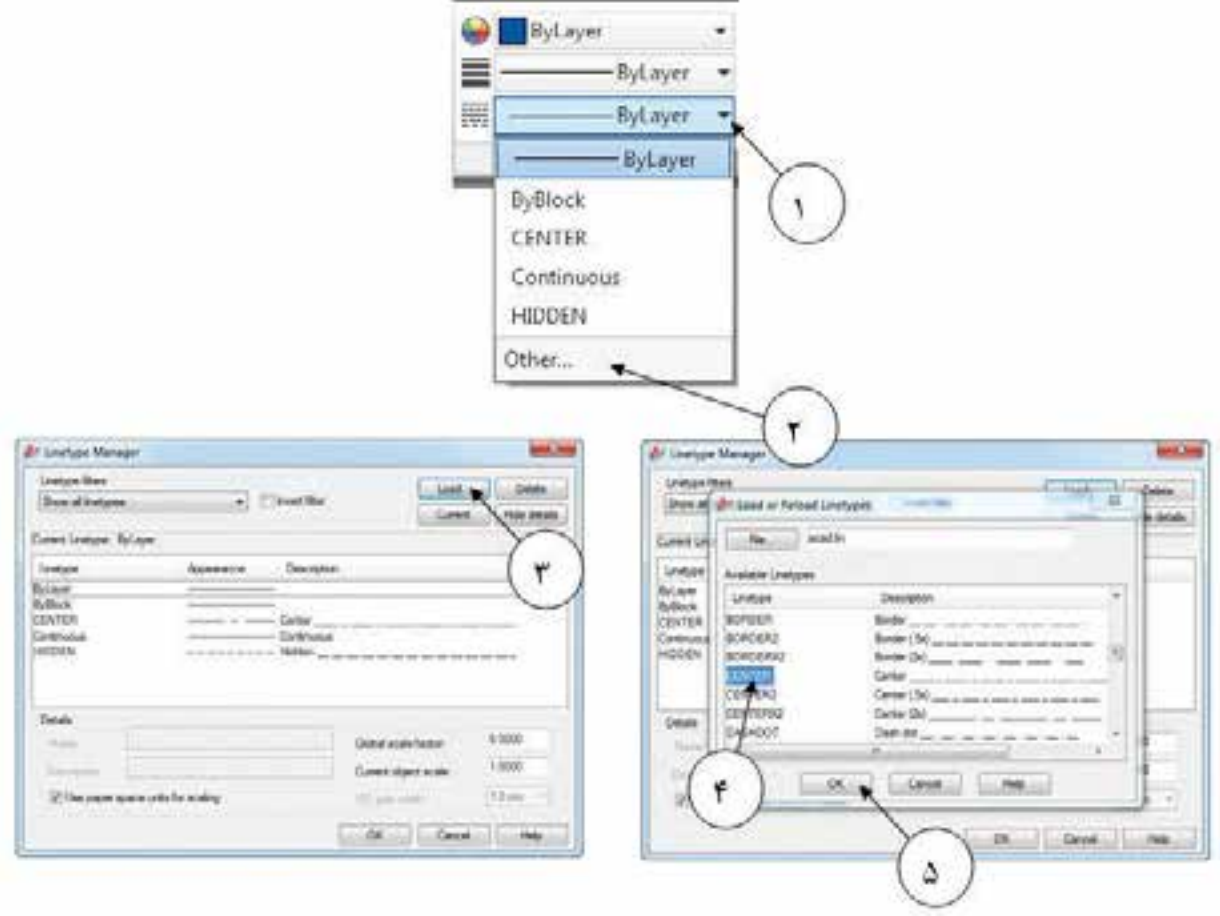

شکل 5-24

**5-5-15( فرمان Match Properties:** اگر بخواهیم ویژگی های یک موضوع ترسیمی ) مانند رنگ ، نوع خط و… ) شبیه موضوع دیگری باشد از این فرمان استفاده می شود . آیکون این فرمان که قابل ایجاد در قسمت Toolbar Access Quick Customize نوار عنوان است از طریق پانل Clipboard ودر بعضی از نسخه ها پانل properties قابل اجرا است ) شکل 5-25( . پس از اجرای این فرمان ابتدا موضوع مبنا را انتخاب و سپس موضوعی که می خواهید شبیه موضوع مبنا شود را انتخاب می کنید.

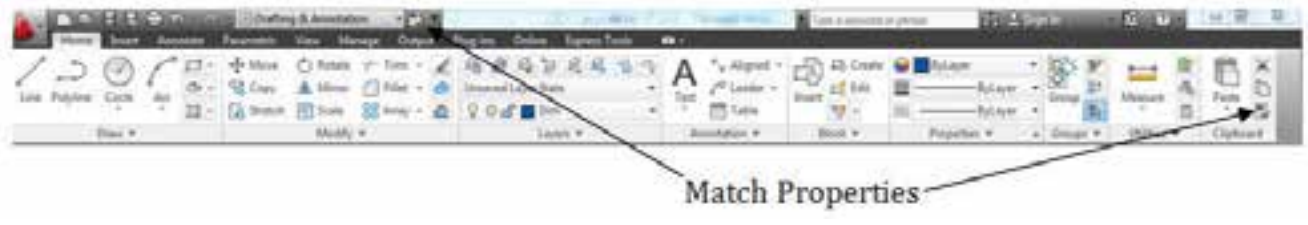

شکل 5-25

**تمرین :4** تمرین مقابل را با توجه به فرامین گفته شده ترسیم نمایید. **تذکر :** خطوط خط-نقطه را می توانید با کمک فرمان Offcet از خطوط اصلی ایجاد نمایید و سپس به کمک فرمان Properties Match آنرا تغییر دهید)شکل 5-26(.

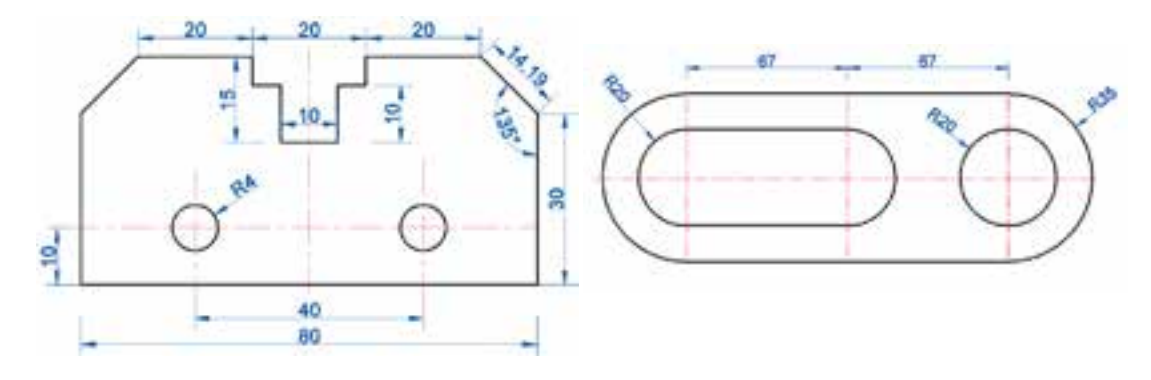

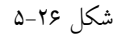

**5-5-16( فرمان Arc:** این فرمان نیز مانند سایر فرامین ترسیمی از طریق پانل Draw قابل اجرا و همانطور که در شکل 5-27 مالحظه می کنید با ده روش می توان توسط آن کمان )قطاعی از دایره ( را ترسیم نمود.

تذکر: -1 اگر از Point3 برای ترسیم کمان استفاده نمودید باید توجه داشته باشید که سه نقطه در یک راستا قرار نداشته باشند.

-2 اگر بخواهید کمان از انتهای آخرین موضوع ترسیم شده شروع به ترسیم شدن نماید باید از گزینه ی یازدهم یعنی Continue که باعمل اینتر نیز قابل فعال شدن است استفاده نمایید.

معانی گزینه های فرمان Arcدر جدول ٣-۵ آمد است.

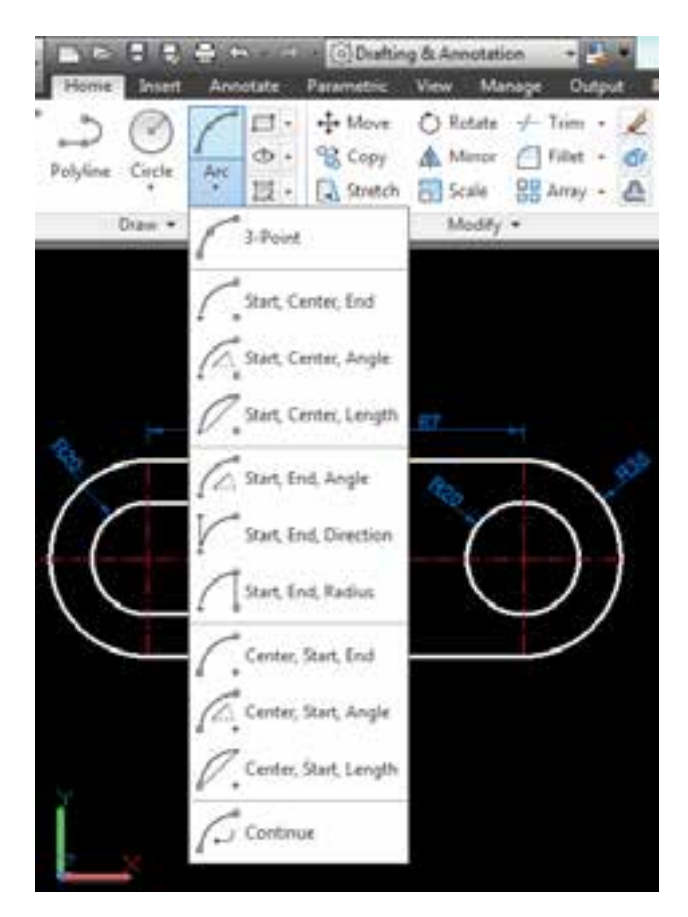

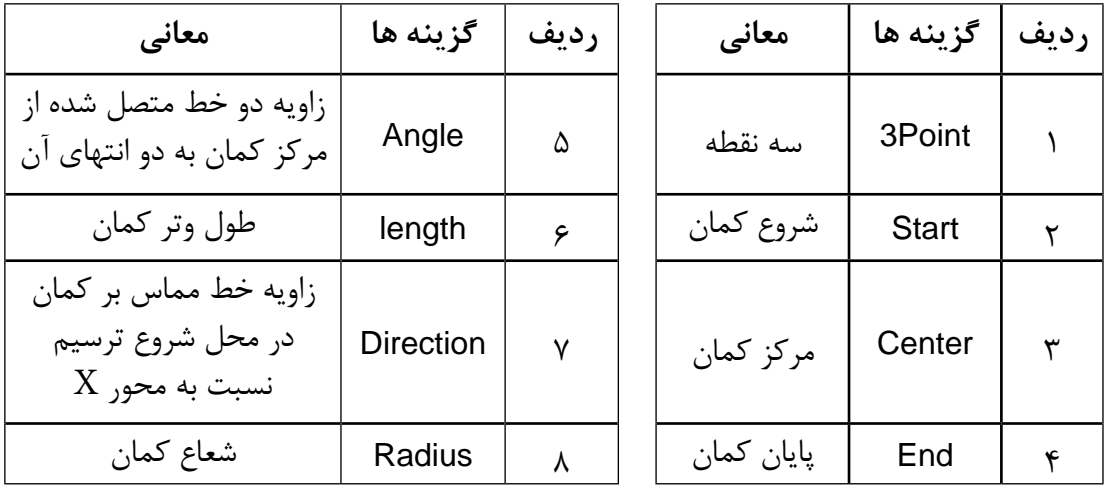

**-5-5-17فرمان Move:** این فرمان که جزء فرامین ویرایشی است برای حرکت موضوعات ترسیمی در محیط ترسیم استفاده می شود .

فرمان Move انتخاب موضوع ترسیمی و انجام عمل اینتر :Objects Select مشخص کردن گیره حرکت :<Displacement] <Displacement [or point base Specify مشخص کردن نقطه مقصد :<displacement as displacement met

**5-5-18( فرمان Copy:** این فرمان که جزء فرامین ویرایشی است برای تکثیر موضوعات ترسیمی در محیط ترسیم استفاده می شود .

فرمان Copy انتخاب موضوع ترسیمی و انجام عمل اینتر :Objects Select Specify base point or [Displacement/mOde] <Displacement>: مشخص کردن گیره برای تکثیر موضوع مشخص کردن نقطه : <displacement Generify second point or [Array] <use first point as displacement مقصد ادامه تکثیر موضوع (در صورت نیاز) : Specify second point or [Array/Exit/Undo] <Exit>

**5-5-19( فرمان Rotate:** از این فرمان برای چرخش موضوعات به میزان دلخواه استفاده می شود.

فرمان Rotate انتخاب موضوع مورد نظر و انجام عمل اینتر :Objects Select مشخص کردن پاشنه چرخش : point base Specify مشخص کردن نقطه مقصد : <45> Specify rotation angle or [Copy/Refrence]

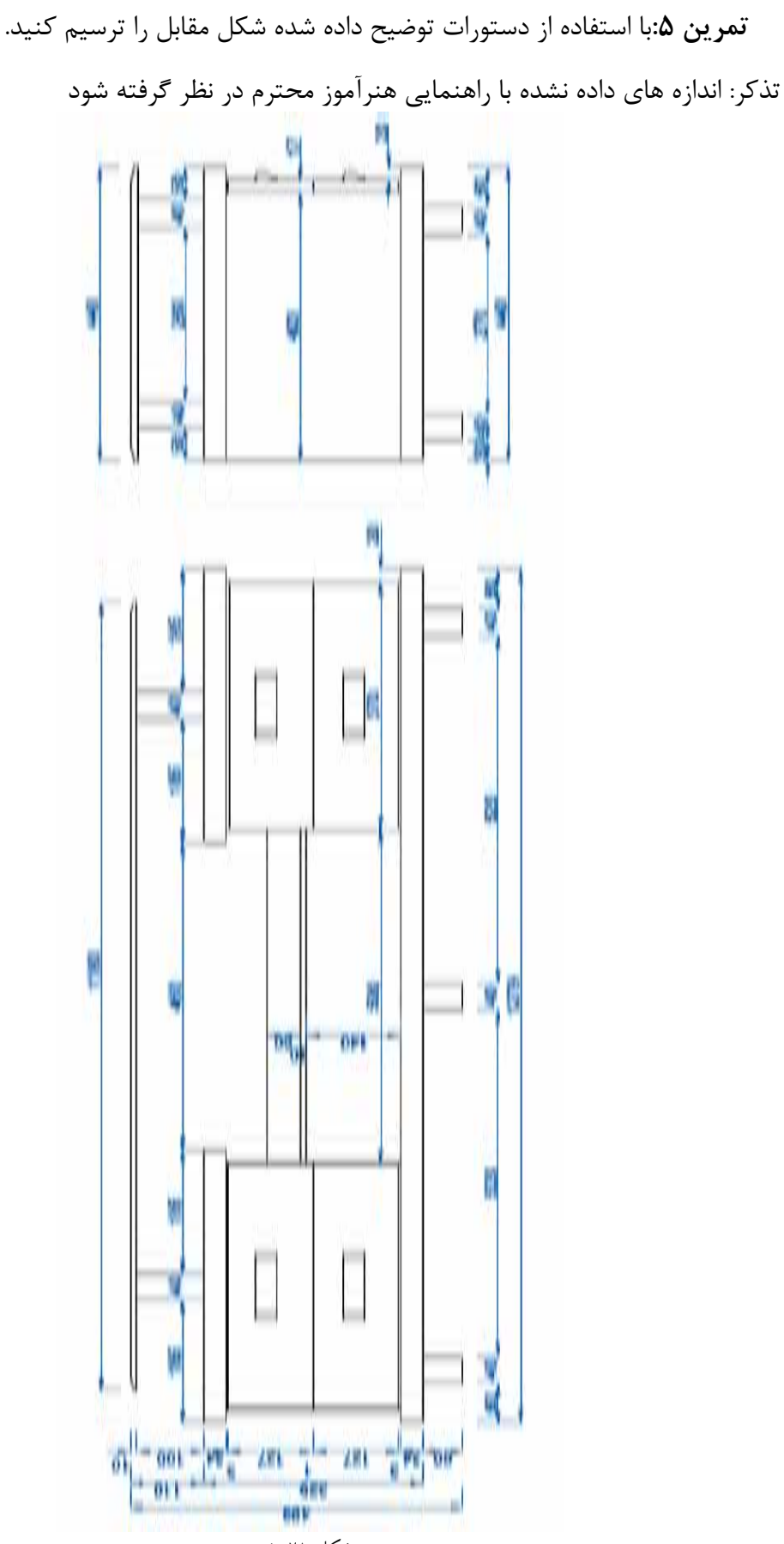

شکل ۲۸-۵